SMH10 および SMH5 の最新ヴァージョンは、MotoGPS Rader LCD3.0 の EDR 互換性がありません。 以下の手順に沿って、旧ヴァージョンの SenaBluetoothDeviceManager ソフトウェアを使って、SMH10 または SMH5 の EDR 設定をオフに一度してから、再度オンにする必要があります。この作業によってファームウェアのヴァージョン が古くなることはありません。

1. 旧ヴァージョンの SenaBluetoothDevicemanager ソフトウェアをダウンロード、インストールしてください。 SenaDeviceManager for Windows v.1.2

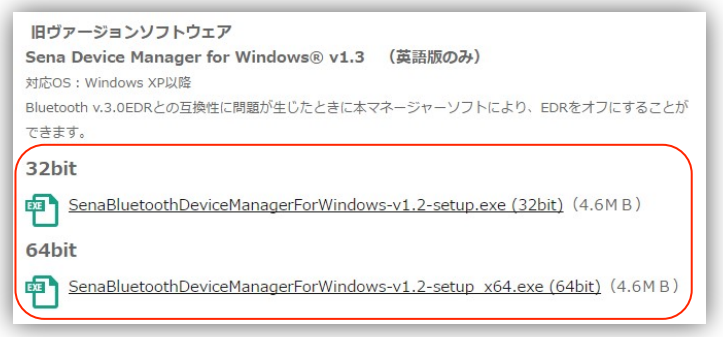

- 2. ソフトウェアを起動してください。
- 3. 下記の画面が出ます。「最新版のソフトウェアに更新しますか」と聞いていますので、今回は「NO」を選択して、ク リックしてください。

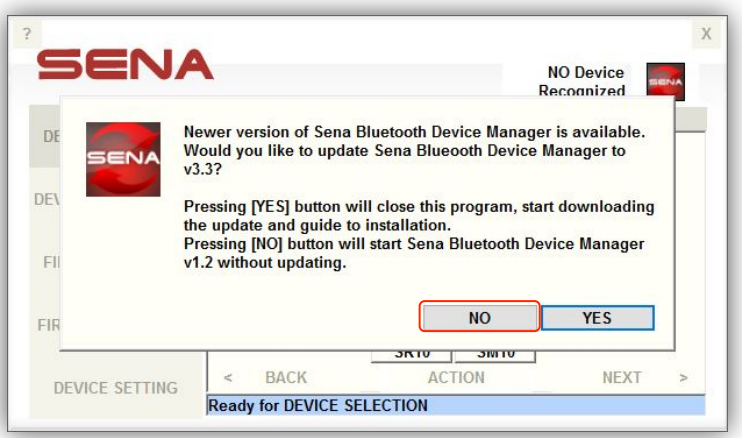

4. 機器の選択画面が出ます。お使いの機器を選択して、Next を押してください。

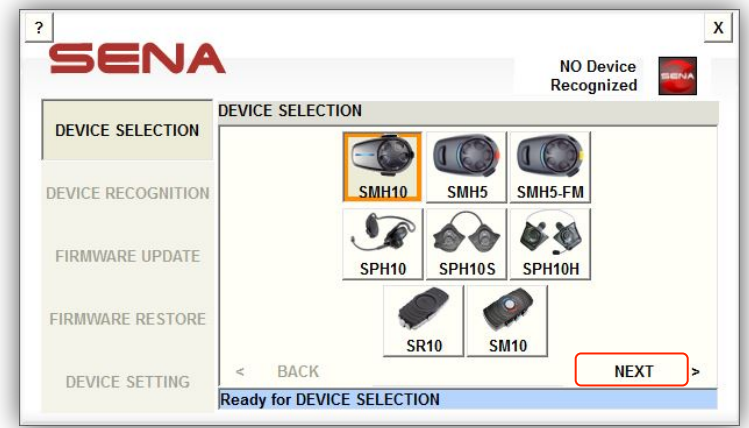

5. 電源を入れていない SMH を USB で直接 PC につないでください。PC 側は Bluetooth が起動していないことを確認、 またウイルス対策ソフト(カペルスキー、ウイルスバスターなど)が起動していなことを確認してください。 SMH の電源を ON にし、Next を押してください。

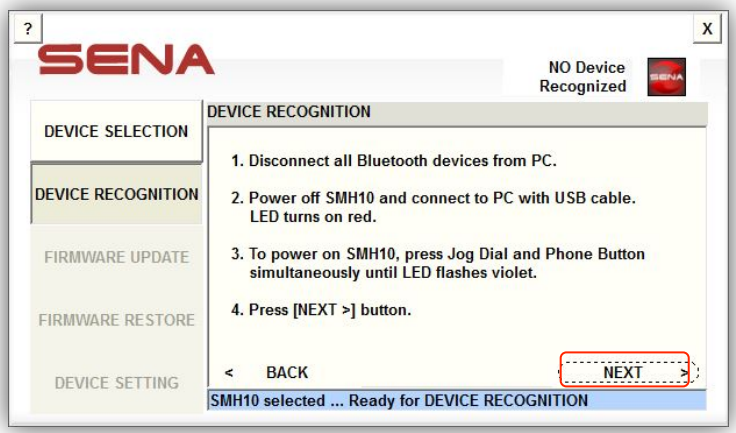

6. 機器を認識後、DEVICE SETTING 画面に移動してください。

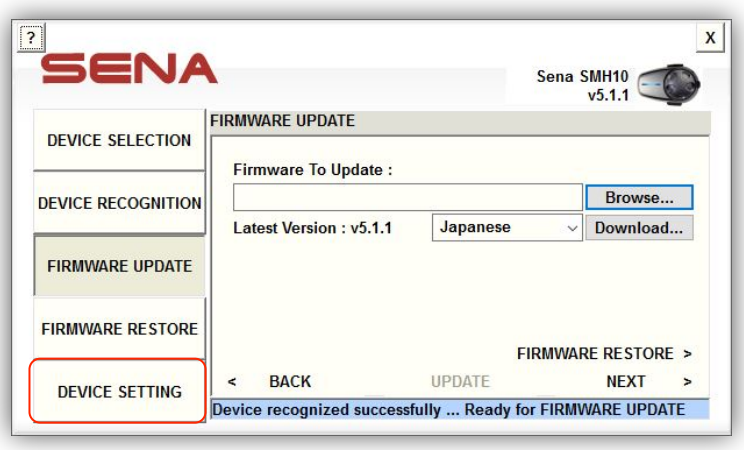

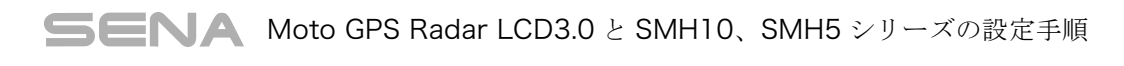

7. EDR を Disable(off)にして、SAVE を押してください。

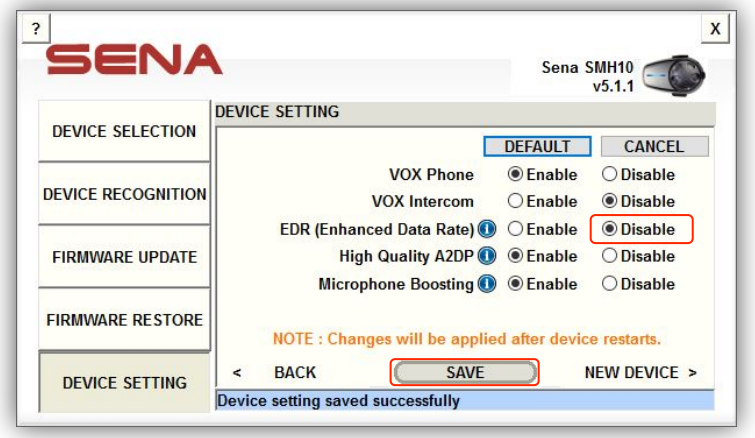

8. もう一度、EDR を Enable(on)にして、SAVE を押してください。

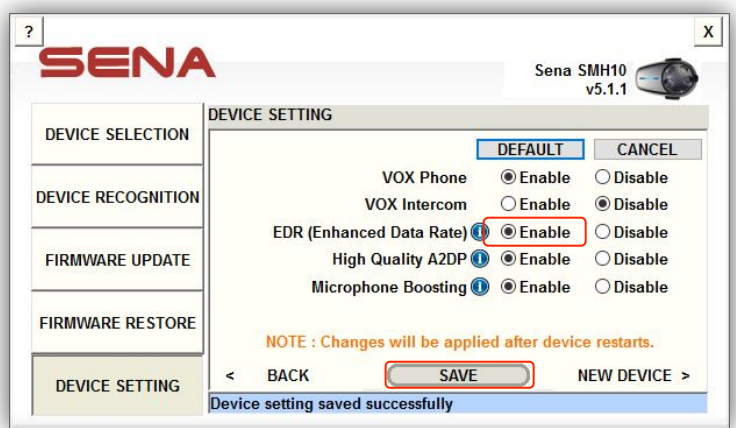

9. SMH を PC につないだ USB から取り外してください。

10. MotoGPS とスマホとを同時につないでも、音声が聞こえてきます。

どうぞよろしくお願いします。

〈注意〉

SenaDeviceManager for Windows v.1.2 は windows10 未対応になりますので、うまく起動しない場合があります。 ソフトウエアの起動後、画面は立ち上がるが待機状態になり進まない場合、画面上を一度クリックした後に Alt キーを押 すと正常に立ち上がるようです。

本ヴァージョンは、SMH-5FM に対応しておりません。

また、SMH を正常に認識しない場合、他の PC をお使いいただくか、他のヴァージョンの Windows でお試しください。

・上記の内容は変更されることがあります。

・本内容は 2016 年 10 月 18 日時点のものです。